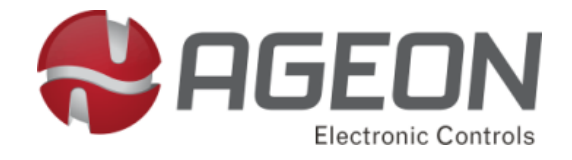

# **iSX10**

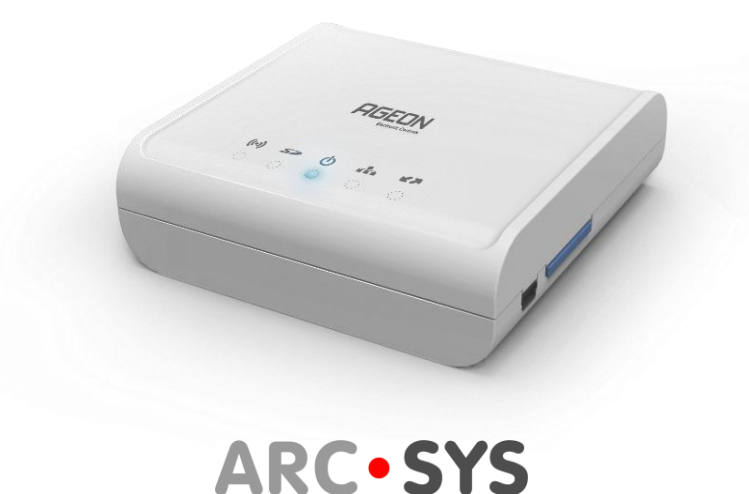

# **Manual de Instruções**

*Software***: vx.x.4**

**AGEON Electronic Controls**

+55 [48] 3028-8878 |www.ageon.com.br | [ageon@ageon.com.br](mailto:ageon@ageon.com.br)

<span id="page-1-0"></span>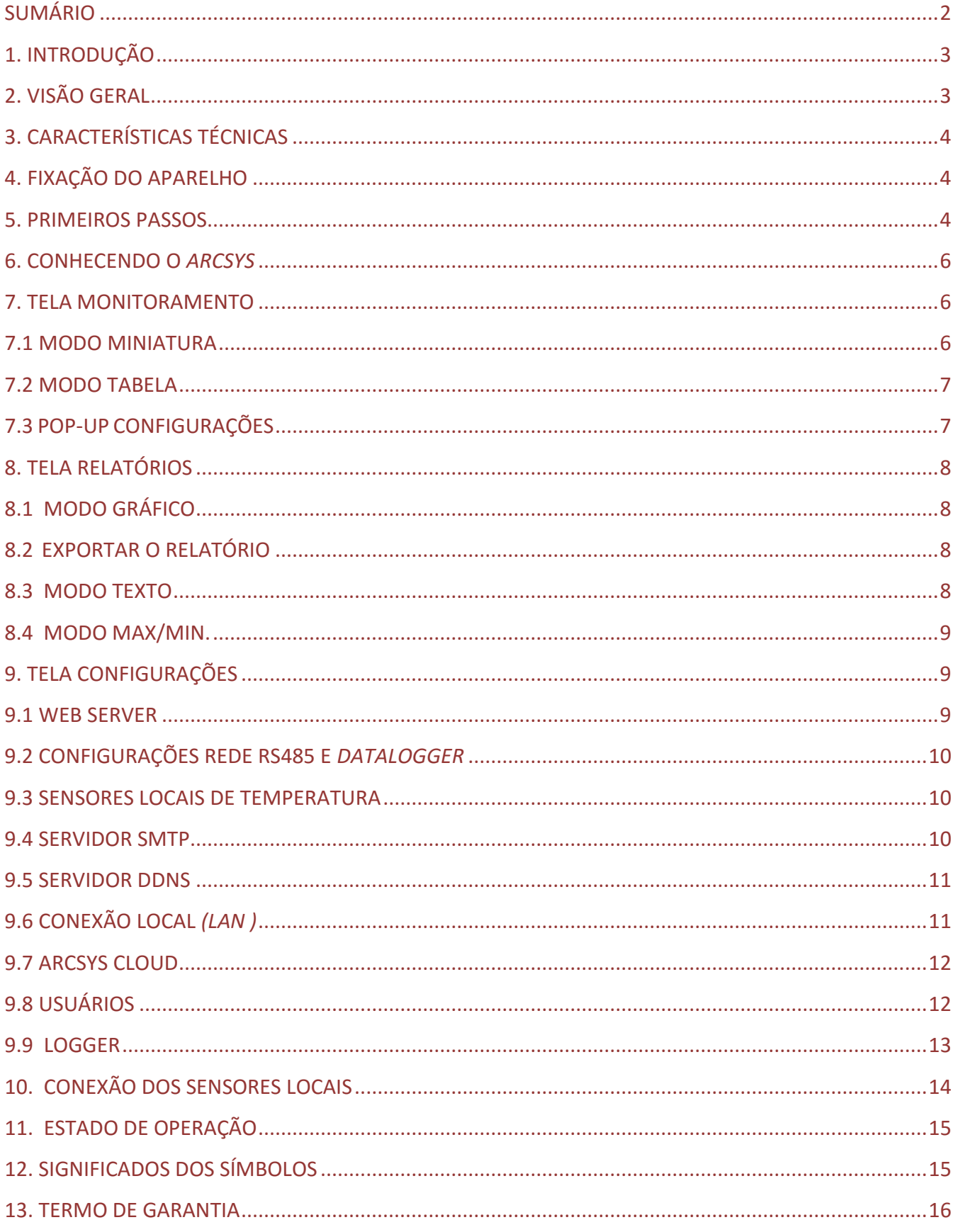

#### <span id="page-2-0"></span>**1. INTRODUÇÃO**

*Hardware*: O **iSX10** é um sistema supervisório que permite conectar diversos controladores de temperatura na internet. Disponibiliza através de um navegador comum, informações como: temperatura, *setpoint*, alarme, relatório e entre outras.

*Software*: o *ArcSys* funciona como um servidor de internet autônomo com até 32 Controladores, que coleta dados dos controladores de temperatura através de uma rede RS-485 e os armazena em um cartão de memória do tipo *SD Card*. Esse sistema possui uma interface gráfica intuitiva e amigável, que pode ser acessada através de smartphones, *tablets* e computadores.

Utilize um computador ou *smartphone* com navegador de internet *Google Chrome* para completa experiência do *software*.

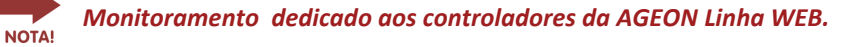

#### <span id="page-2-1"></span>**2. VISÃO GERAL**

Na parte superior do aparelho existem os sínais luminosos que descrevem o status de funcionamento conforme tabela 1 .

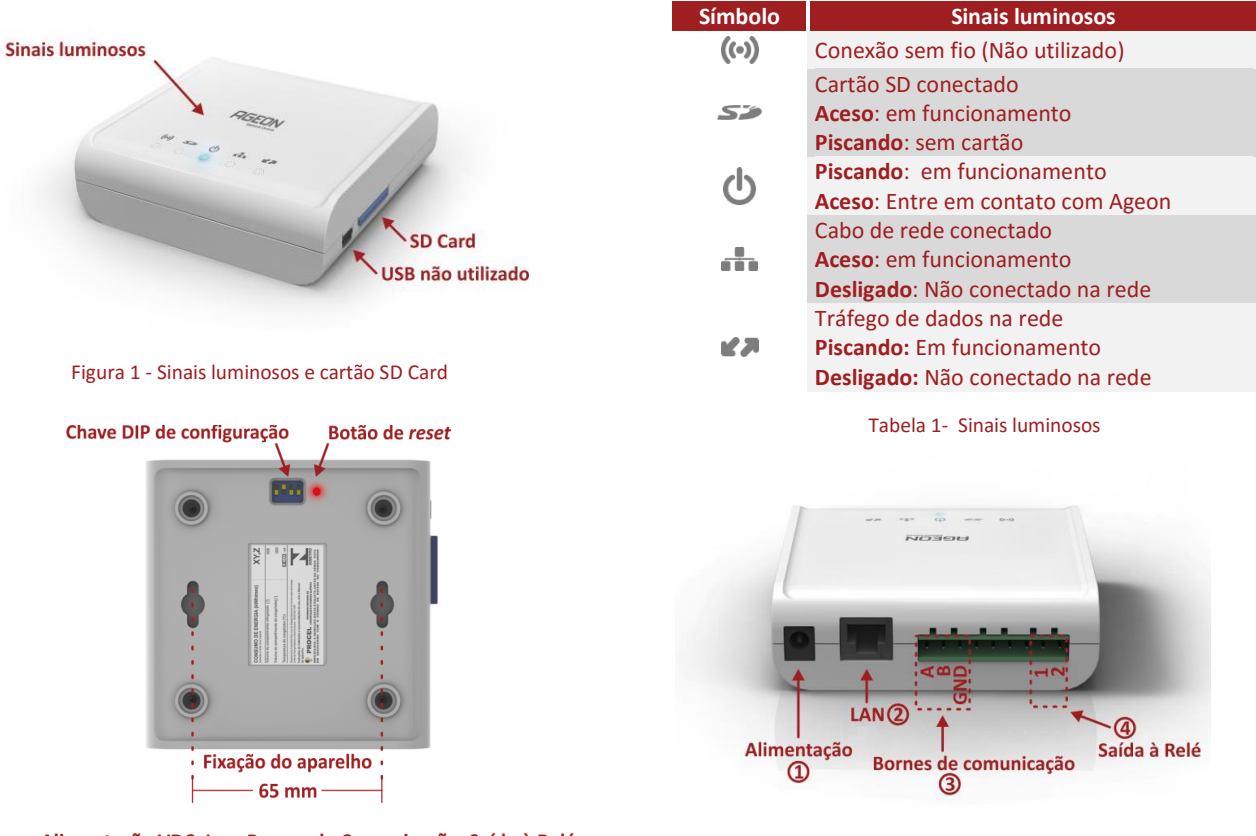

**Chave DIP, Reset e fixação Alimentação VDC, Lan, Bornes de Comunicação, Saída à Relé** 

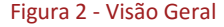

Na parte inferior existe uma **chave** *DIP* de configuração que permite habilitar DHCP e também bloquear qualquer alteração no **ArcSys**, veja abaixo a tabela 2 como deve configurar:

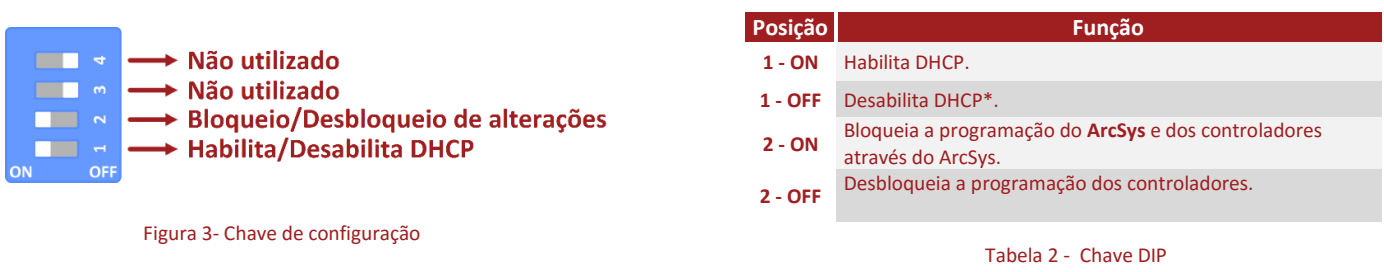

\*Caso não haja um servidor DHCP na rede onde o **ArcSys** foi conectado ou se estiver conectado diretamente a um computador, o endereço de IP utilizado deve ser " **http:// 169.254.1.254/ ".** 

**3**

#### <span id="page-3-0"></span>**3. CARACTERÍSTICAS TÉCNICAS**

- Alimentação: (110 ou 220) V / Fonte de alimentação 12V/1.0 A
- Condições de operação: (0 a 40) °C e (10 a 90) % UR sem condensação
- Dimensões: 997x995x300 mm
- Saída à relé: Contato Seco Tensão máxima permitida 12V DC/500mA

- Conteúdo: iSX10, fonte de alimentação 12V/1.0 A, cabo RJ45, resistor 120 ohms/2W, manual de usuário, 03 sensores de temperaturas NTC, e cartão de memória SD 8GB

- Requisitos mínimos do sistema: Windows XP ou superior, Processador 1.0 GHz ou superior, Memória RAM 1GB e espaço livre em disco 1,0 GB.

#### <span id="page-3-1"></span>**4. FIXAÇÃO DO APARELHO**

Para fixação do aparelho, utilize os dois furos indicados (Figura 4) ou utilize apenas apoiado sob uma superfície plana (Figura 5).

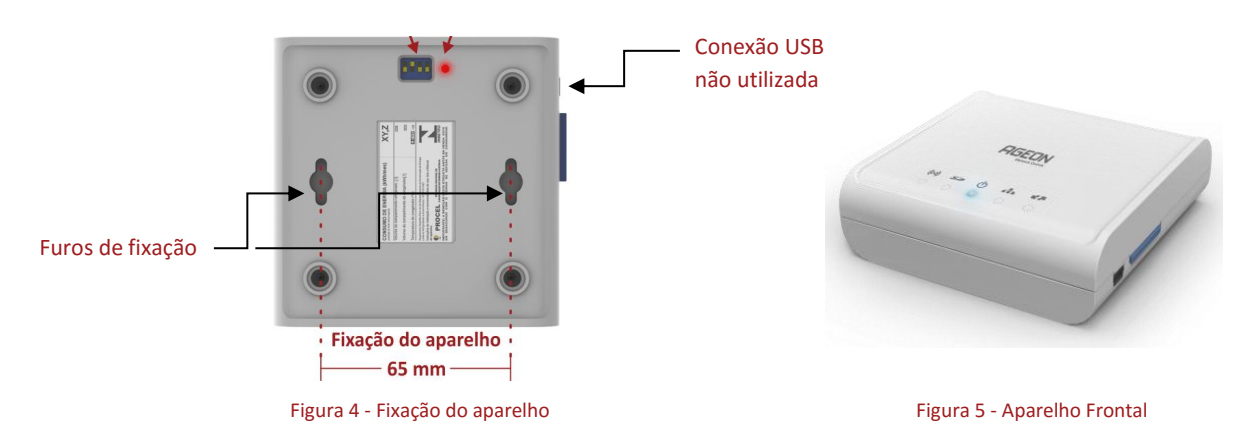

# <span id="page-3-2"></span>**5. PRIMEIROS PASSOS**

Sequência de instalação:

- 1° Conecte a fonte de alimentação 12 VDC ;
- 2° Conecte o cabo de rede LAN ao ArcSys ao seu roteador;
- 3° Realize a conexão da rede RS-485 (Fios A, B e GND) aos controladores e em seguida ao ArcSys ;

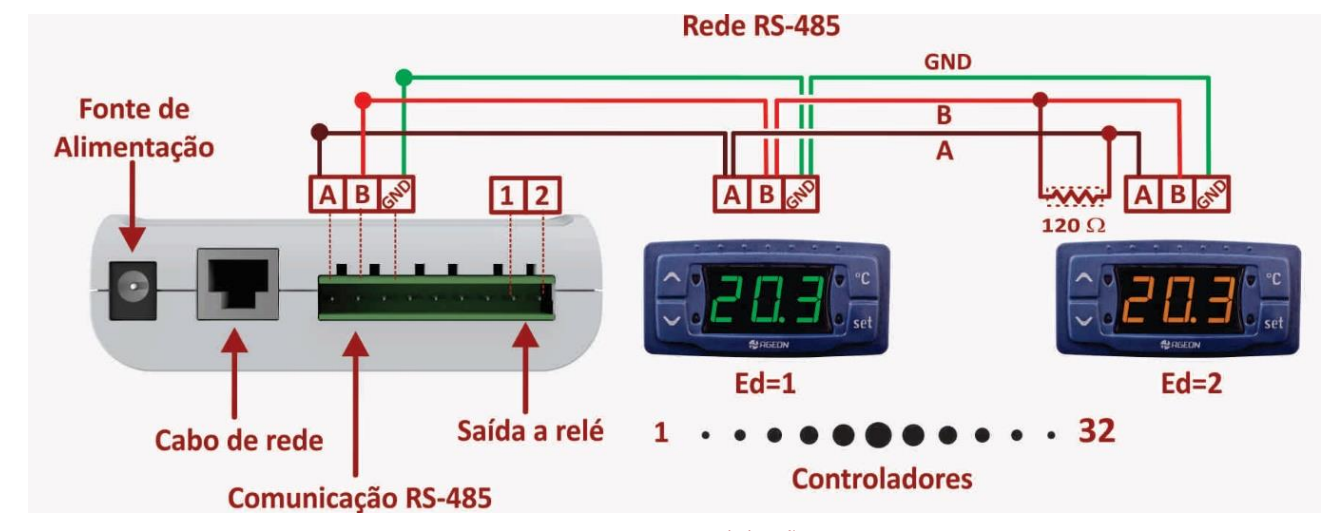

Figura 6 - Diagrama de ligação

 - Em redes de comunicação distantes é indispensável a instalação do resistor no final da linha, no valor de 120 ohms/2W. - O parâmetro "**Ed**" - Endereçamento da rede RS-485 nos controladores devem ser distintas, pois define o endereço de cada controlador.

- Recomendamos cabo de comunicação para rede RS-485, preferencialmente (Par trançado/ blindado/22AWG).
- Distância máxima permitida para comunicação RS-485 é até 100 metros
- O **ArcSys** permite até 32 controladores instalado na rede.
- A Figura 7 mostra o esquema de ligação recomendado para comunicação RS-485.

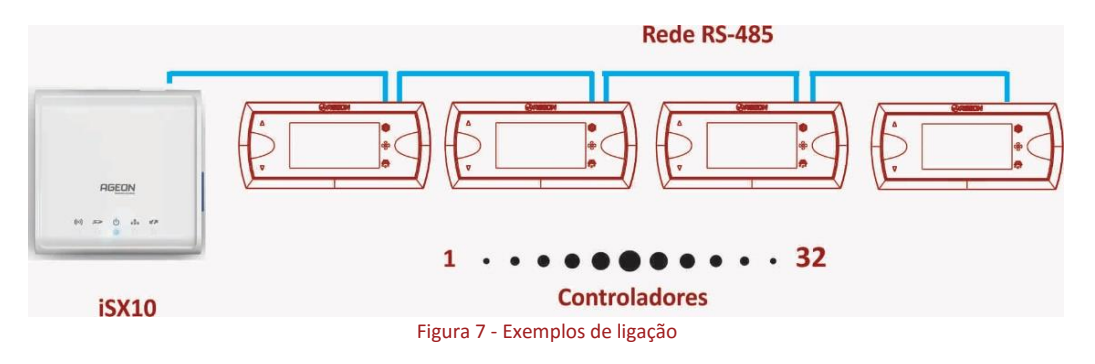

4° - Configure corretamente o parâmetro "**Ed**" através dos controladores de temperatura; (consulte manual de usuário do controlador)

5° - Confira se o cartão SD está inserido no ArcSys. (Jamais formate o cartão de memória);

6° - Confira se os sinais luminosos estão de acordo com a tabela 1;

7° - Abra o navegador, através do computador, digite o nome do equipamento (Host);

**<http://arcsys/> " (**utilize contra barra "/ " no final do *link*) ou acesse através do IP PADRÃO "**http:// 169.254.1.254/",** quando DHCP estiver desligado (Posição 1 = ON).

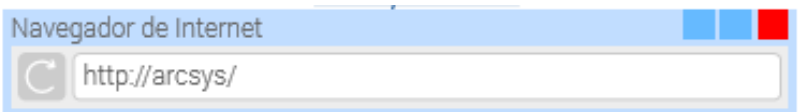

8 ° - Na tela principal, utilize o *login* " **admin** " e a senha " **admin** ", (padrão de fabrica), selecione o idioma e clique "Entrar";

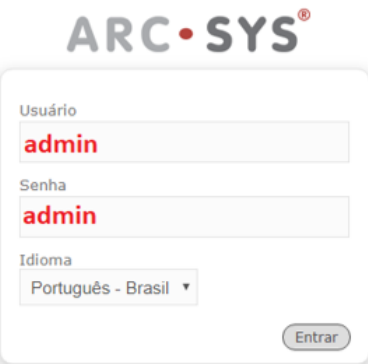

Figura 8 - Login de entrada

- Caso a tela de login não seja exibido, acesse o site **<http://www.ageon.com.br/arcsysfinder.jar>** e faça o download do arquivo

(requer Java), em seguida execute o aplicativo **e propri e clique na tecla "Avançar"** (figura 9), o aplicativo identificará o ArcSys na rede.

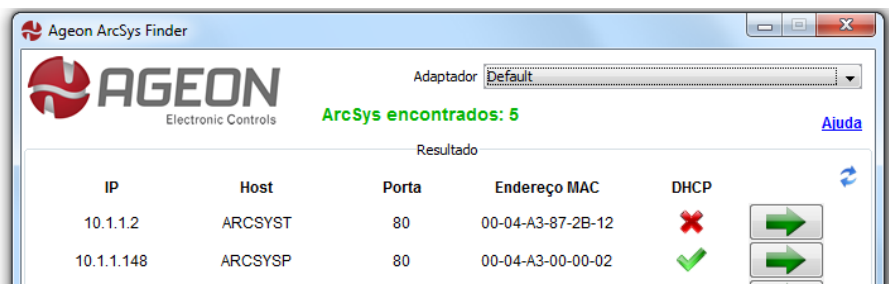

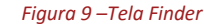

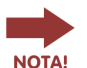

Este aplicativo, está disponível também no seu cartão SD.

<span id="page-5-0"></span>Após acessar com o *login* e a senha, deve visualizar a tela de monitoramento dos controladores:

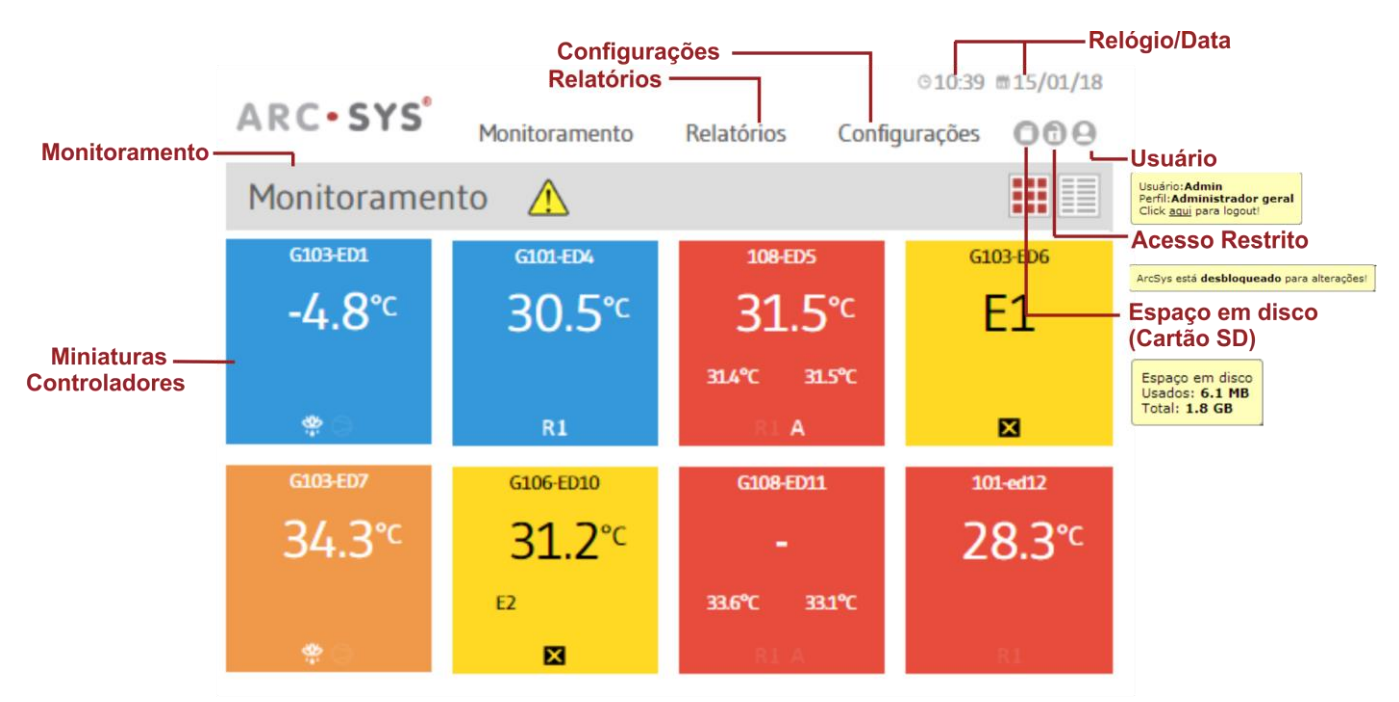

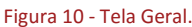

 - Para se ter acesso a tela de monitoramento e configuração do ArcSys do servidor, é necessário o computador esteja ligado na mesma rede que o equipamento.

#### <span id="page-5-2"></span><span id="page-5-1"></span>**7. TELA MONITORAMENTO**

#### 7.1 Modo miniatura

Na tela de monitoramento modo miniatura (figura 11), será apresentado de forma simplificada as informações relacionada aos controladores (nome, temperatura e estado de operação).

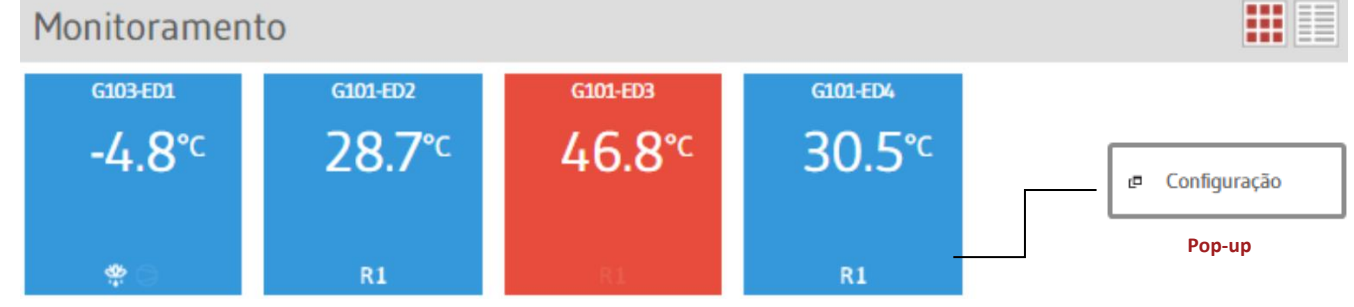

Figura 11 - Tela Monitoramento

- Para visualizar as configurações clique sobre a miniatura do controlador desejado.

Para excluir o controlador da rede desconecte o controlador da rede e quando estiver aparecendo na tela de monitoramento o termo "COM" pressione com o botão do mouse direito e selecione a opção "excluir" conforme imagem abaixo.

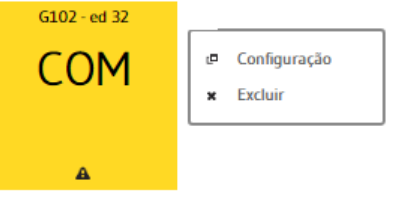

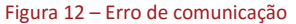

# <span id="page-6-0"></span>7.2 Modo tabela

Na tela de monitoramento modo tabela (figura 12), será apresentado as informações dos controladores (nome, temperatura e estado de operação) em formato tabela.

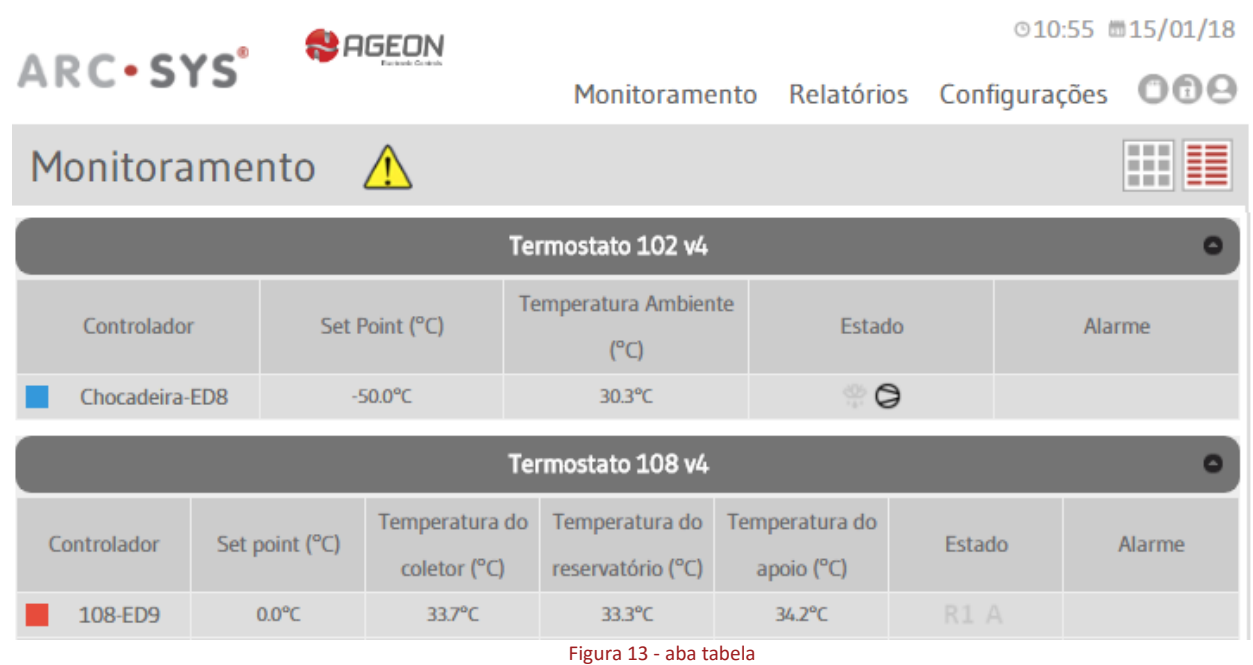

# 7.3 POP-UP Configurações

<span id="page-6-1"></span>Na aba configurações gerencie todos os parâmetros dos controladores remotamente (alarme, *setpoint*, rótulos e entre outros).

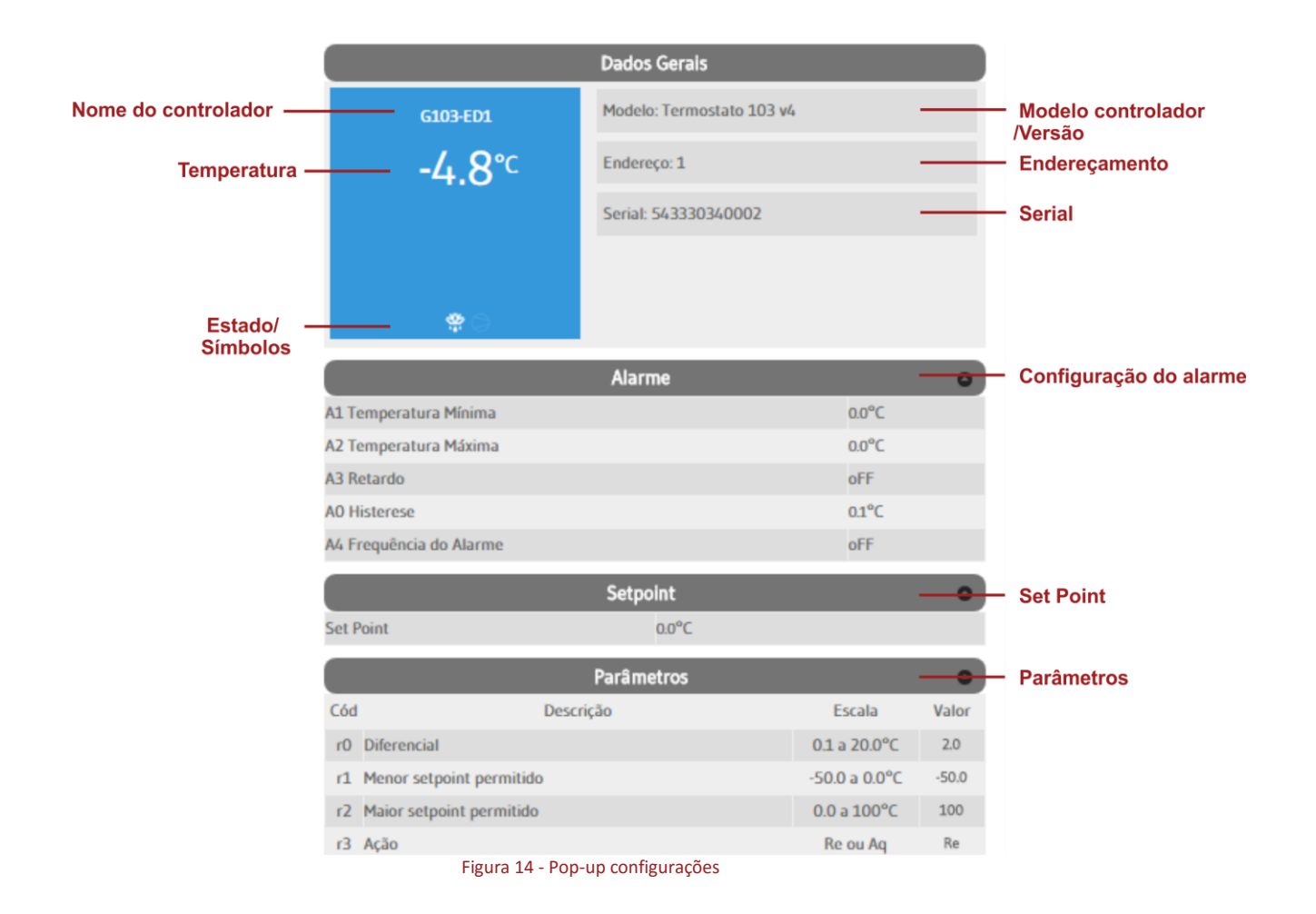

# <span id="page-7-1"></span><span id="page-7-0"></span>8.1 Modo gráfico

Na tela relatórios selecione um dos controladores, período, em seguida clique no botão carregar (figura 15).

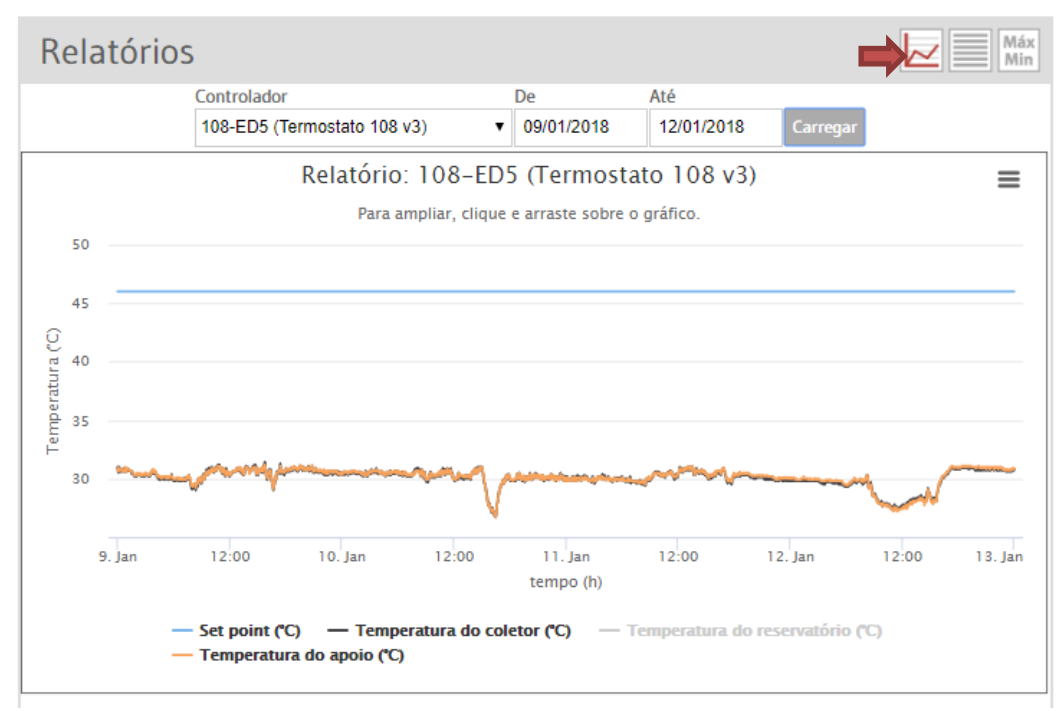

Figura 15 - Relatório modo gráfico

- Período máximo para carregar o relatório é 31 dias. As informações ficam registradas por mais de 10 anos no cartão de memoria, dependendo da taxa de amostragem e **ATENÇÃO** quantidade de controladores instalados.

# <span id="page-7-2"></span>8.2 Exportar o relatório

No ícone  $\Box$ , localizado no canto superior direto, exporta relatório no modo gráfico em formatos (.jpeg,/.png/.pdf.) No ícone , localizado no canto superior direto, imprime relatório da tela no modo gráfico .

# <span id="page-7-3"></span>8.3 Modo Texto

No modo texto, selecione um dos controladores e período desejado, em seguida clique em carregar (figura 16).

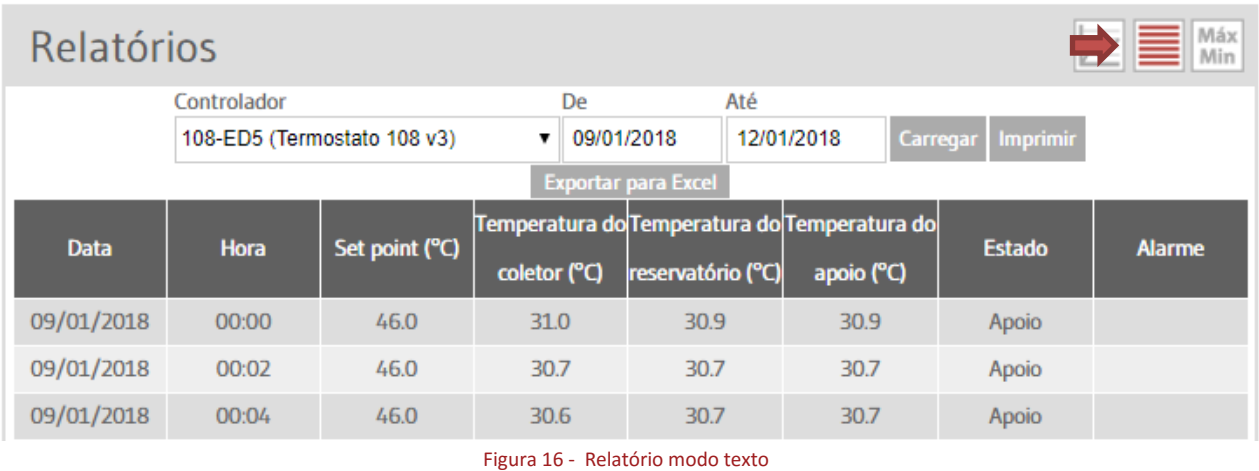

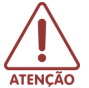

- Neste modo poderá exportar em modo Excel (.xls)

- Caso necessite imprimir ou salvar em outro local o relatório em modo tabela, pressione o botão imprimir no canto direito, veja exemplo (figura 17).

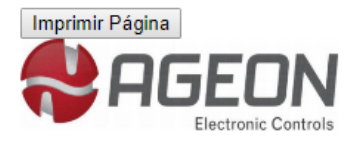

# Relatório de Dados Arcsys

Modelo / End.: Termostato 103 v4 / 01

Período: 15/01/2018 - 16/01/2018

Emitido por: admin em 16/01/18 às 09h30min

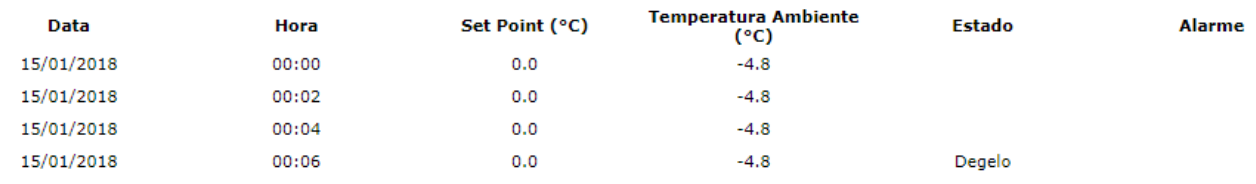

Figura 17 – Exemplo de relatório de dados

# 8.4 Modo Max/min.

<span id="page-8-0"></span>No modo Máx./Min. selecione um dos aparelhos e período, em seguida clique em carregar (figura 18).

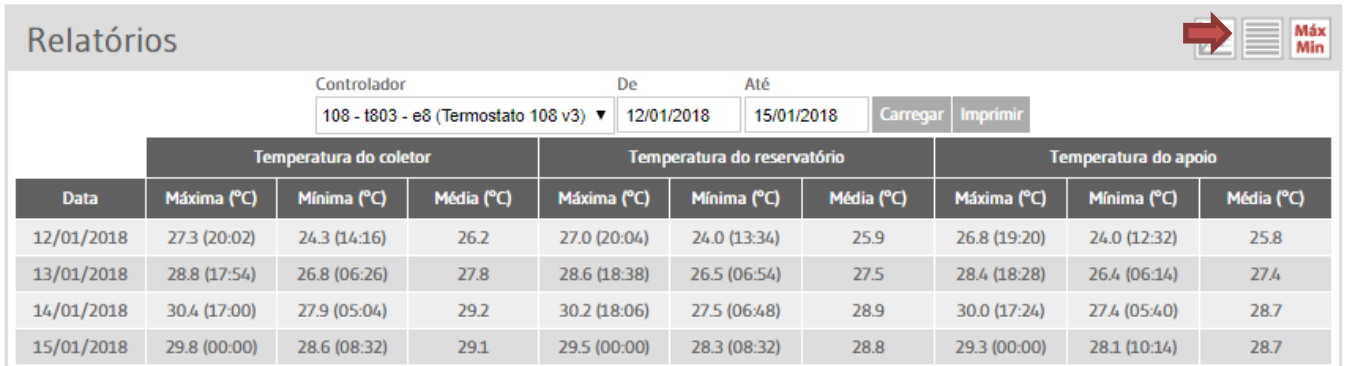

Figura 18 - Exemplo de relatório modo máximo e mínimo

# <span id="page-8-2"></span><span id="page-8-1"></span>**9. TELA CONFIGURAÇÕES**

#### 9.1 Web server

Nesta tela gerencie as configurações do ArcSys (figura 19).

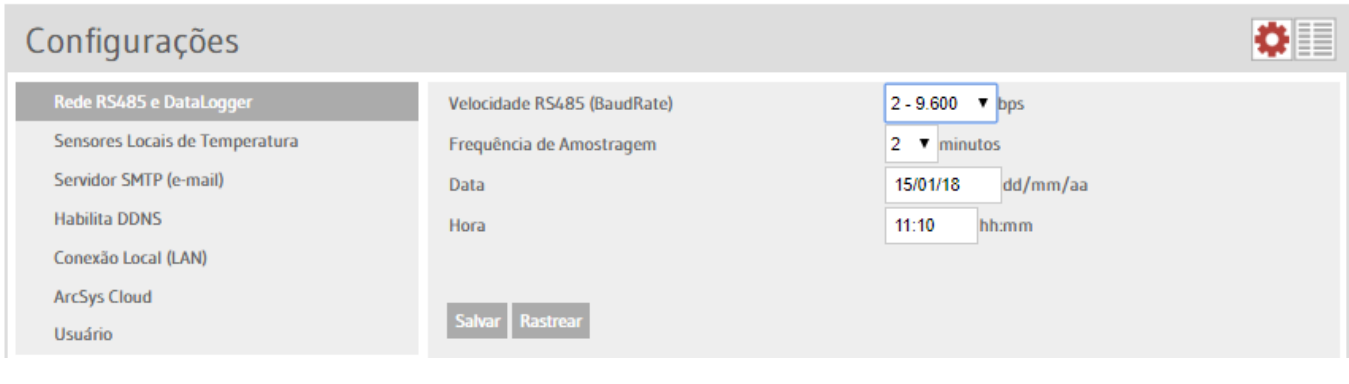

Figura 19 -Tela Web Server

- A velocidade ajustada na RS-485 do ArcSys deverá ser a mesma configura nos controladores parâmetro "Br" .

# 9.2 Configurações rede RS485 e *datalogger*

# <span id="page-9-0"></span>Nesta aba é possível configurar parâmetros da rede RS485 e *datalogger* (figura 20) *.*

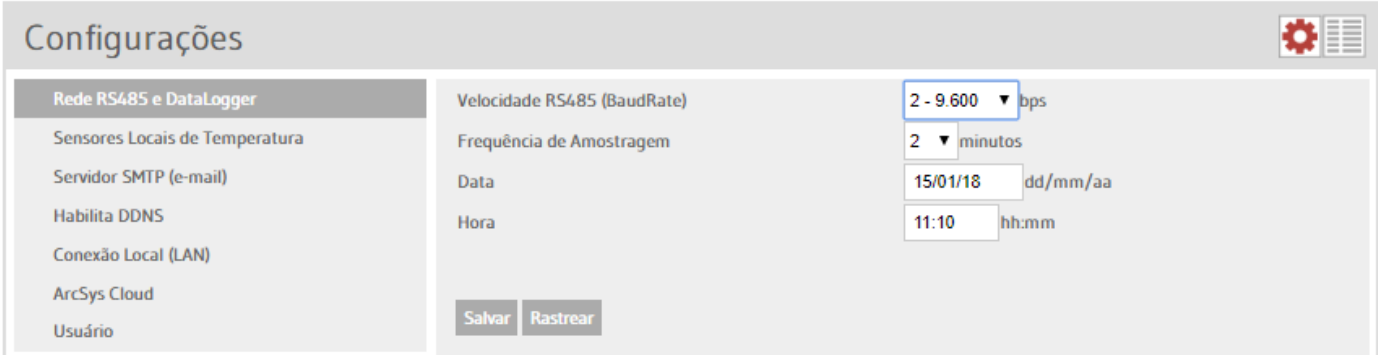

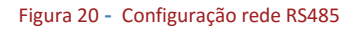

- Na utilização de rede RS485 mais distante, a configuração da velocidade deverá ser reduzida - Os valores ajustados na velocidade RS-485 (BaudRate) devem ser os mesmos valores ajustados nos controladores.

#### 9.3 Sensores locais de temperatura

<span id="page-9-1"></span>Nesta aba é possível ativar os sensores locais de temperatura. Selecione o sensor e clique em salvar.

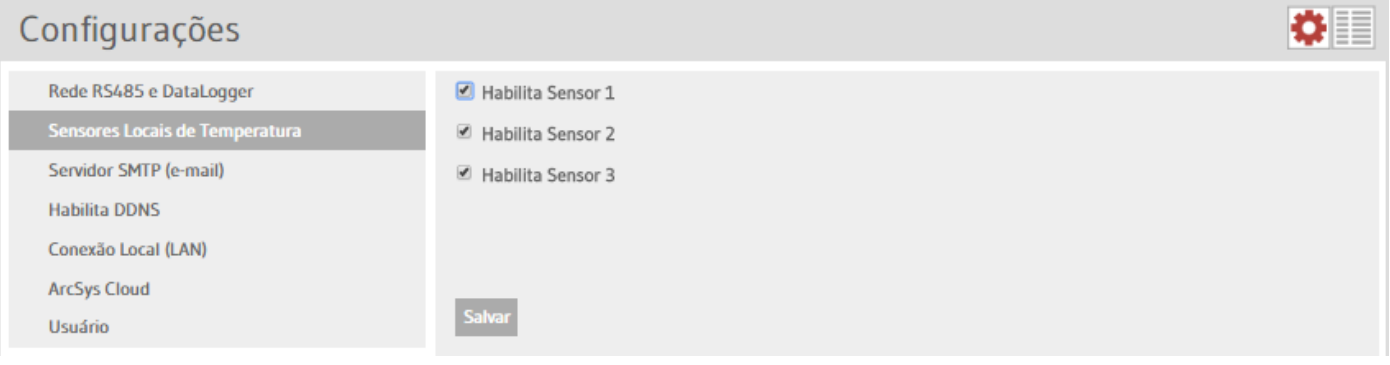

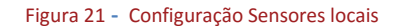

Estes sensores locais são utilizados apenas para monitoramento de temperatura .

#### 9.4 Servidor SMTP

<span id="page-9-2"></span>O Servidor SMTP é campo utilizado para envio de e-mail de alarmes ( Por exemplo: Erro de sensor). Para utilizar esta função configure os campos abaixo com seu e-mail usuário e senha.

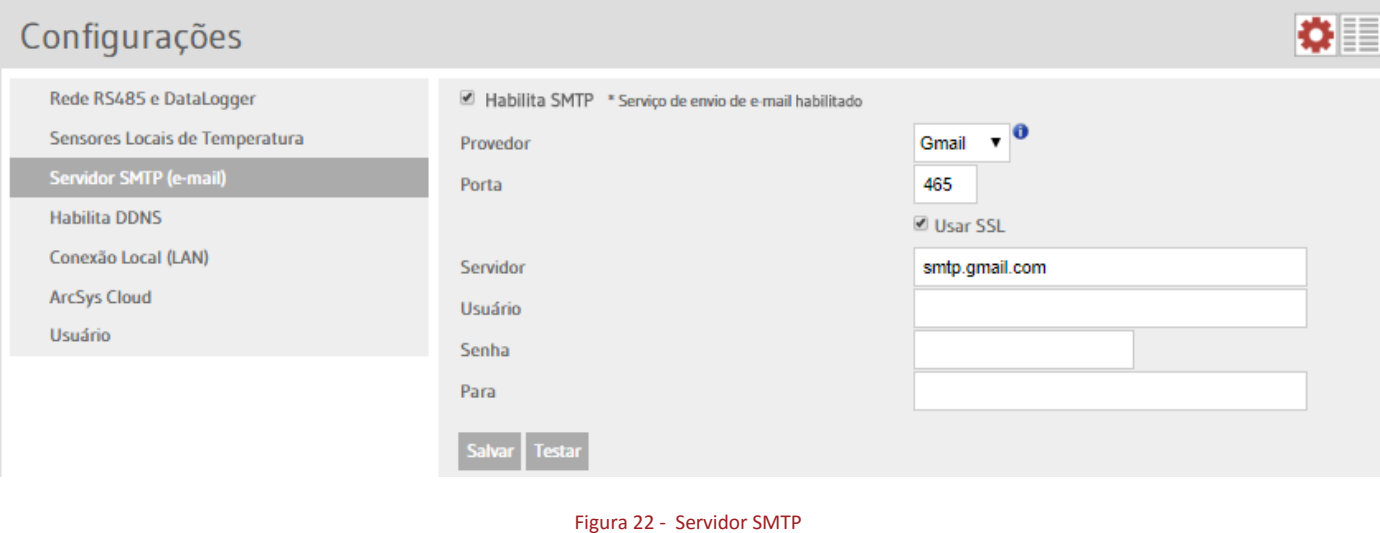

#### Exemplo de configurações de e-mail via provedor BOL:

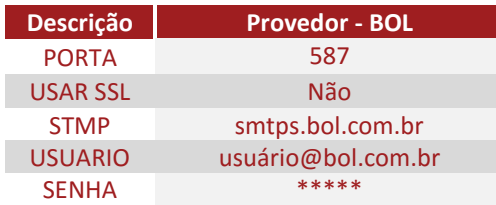

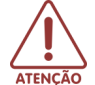

Caso não receba e-mail de configuração verifique as questões de privacidade do seu e-mail e sua lixeira de e-mails.

#### 9.5 Servidor DDNS

<span id="page-10-0"></span>O DDNS é utilizado para acesso externo ou acesso por outra rede (figura 23), aplicado para redirecionamento de IP variável para um *Host* definido pelo usuário.

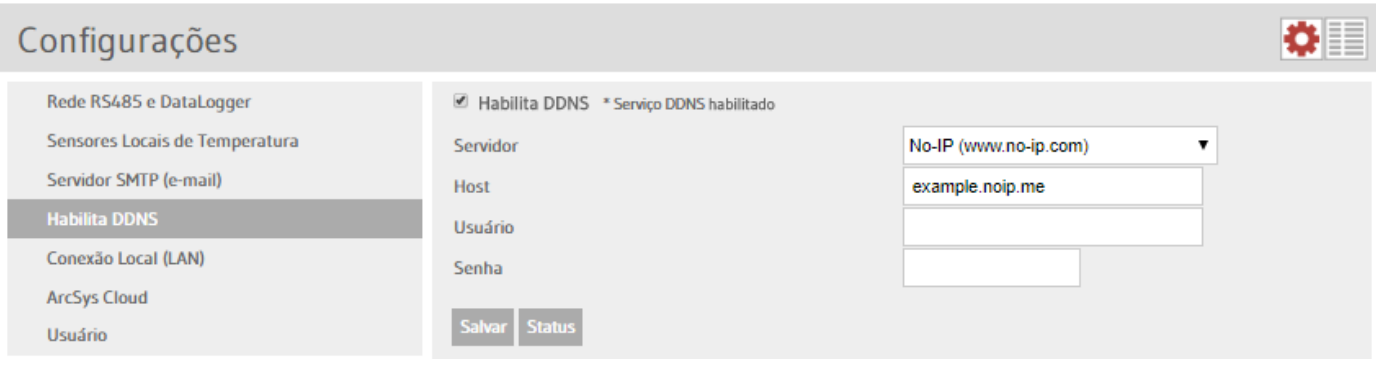

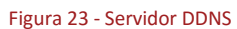

- Com o *HOST* criado o ArcSys pode ser acessado em todos os navegadores com internet, antes configure corretamente a porta do modem para acesso externo.

# 9.6 Conexão local *(LAN )*

<span id="page-10-1"></span>No item modo local, (figura 24) configure as especificações da rede local.

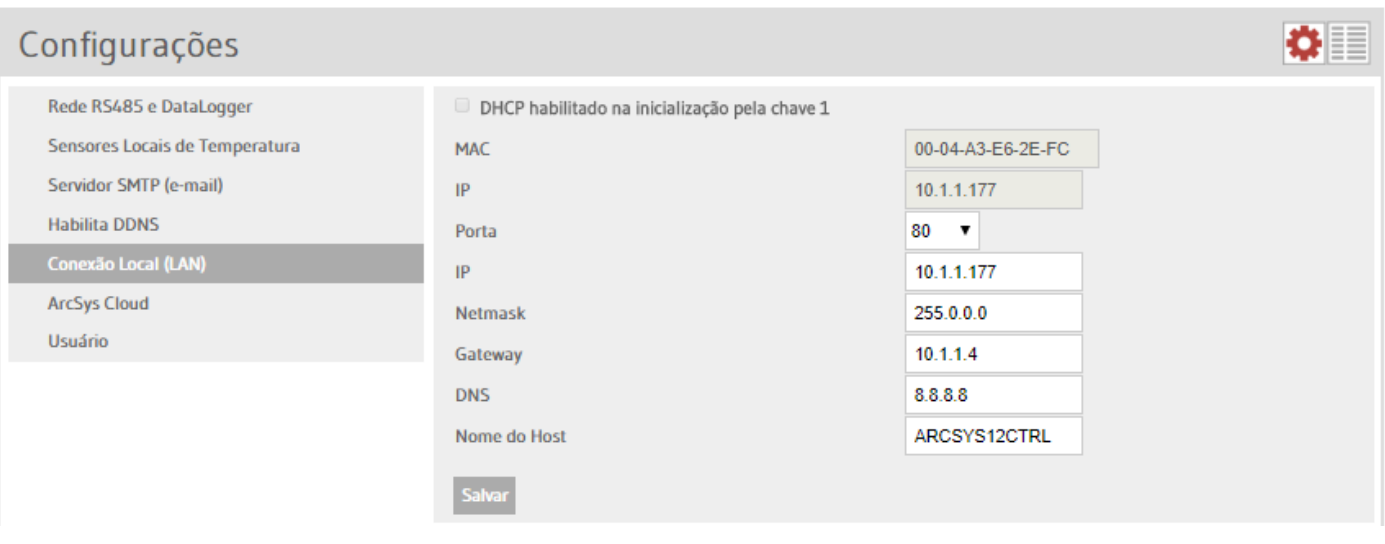

Figura 24 -Conexão Local

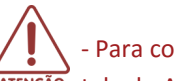

- Para configurar NETMASK/GATEWAY/IP acesse o Prompt do computador, digite IPCONFIG e copie as configurações na **ATENÇÃO** tela do ArcSys conforme exemplo abaixo.

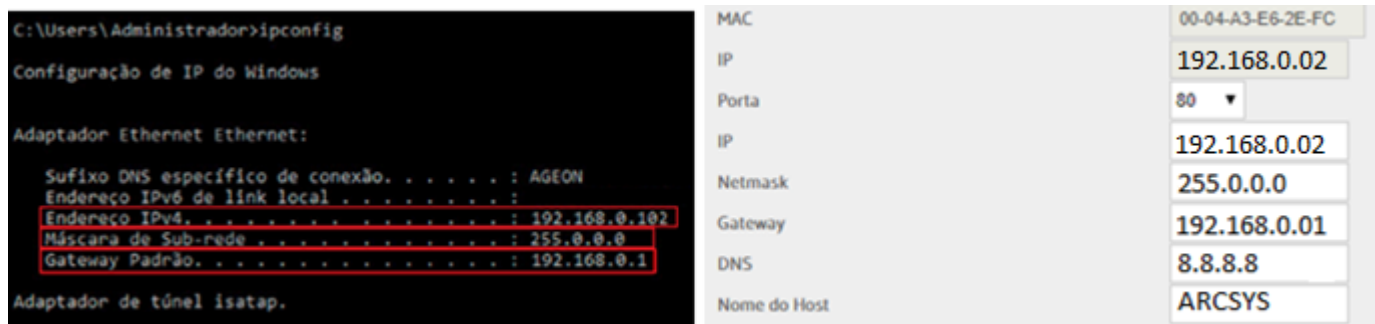

### Figura 25- Exemplo de configuração

# 9.7 ArcSys Cloud

<span id="page-11-0"></span>Nesta aba é possível habilitar o envio de informações para o sistema ArcSys Cloud.

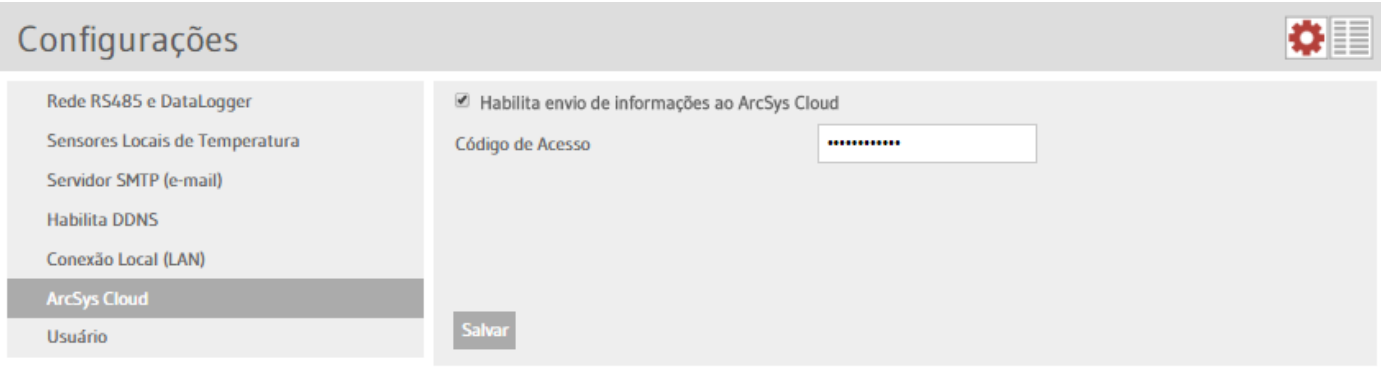

Figura 26 -Conexão Local

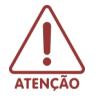

<span id="page-11-1"></span>- Recurso indisponível para esta versão.

9.8 Usuários

# Nesta tela gerencie os usuários (figura 27);

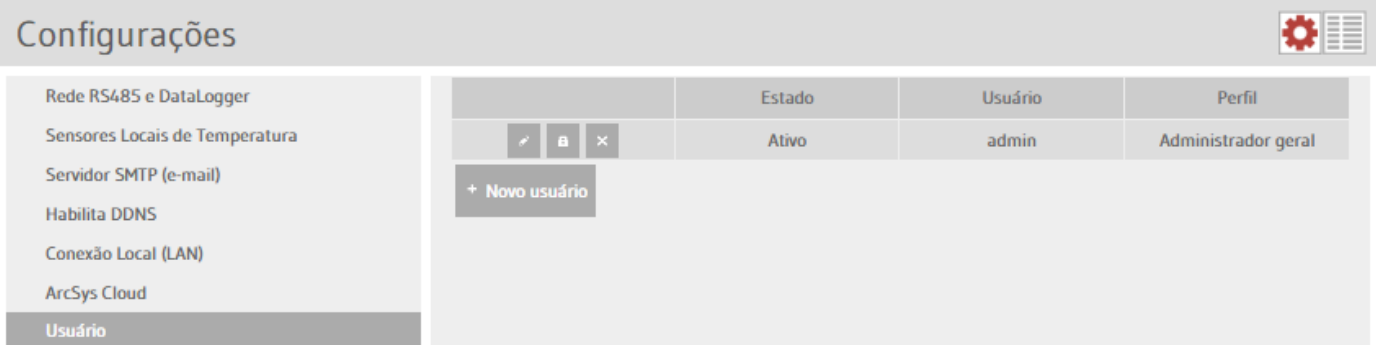

Figura 27 - adicionando usuários

Clique em **+ Novo Usuário** e edite as informações (figura 28).

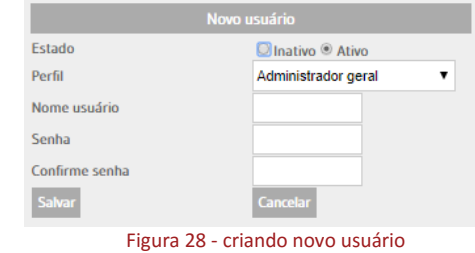

- 1° Escolha entre inativo ou ativo;
- 2° Escreva o nome desejado para este usuário;
- 3° Escolha umas das opções de perfil;

*Administrador geral*: tem acesso a todas as funções e configurações; *Administrador controladores*: tem acesso apenas as funções e configurações dos controladores; *Somente visualização*: tem acesso apenas a visualização das informações dos controladores;

4° Defina a senha e clique em salvar.

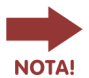

- Limite máximo de 5 usuários.

#### 9.9 Logger

<span id="page-12-0"></span>Na tela *logger* visualize as ações realizadas no sistema (figura 29), selecione período e o tipo de *logger* desejado, em seguida clique no botão "Carregar".

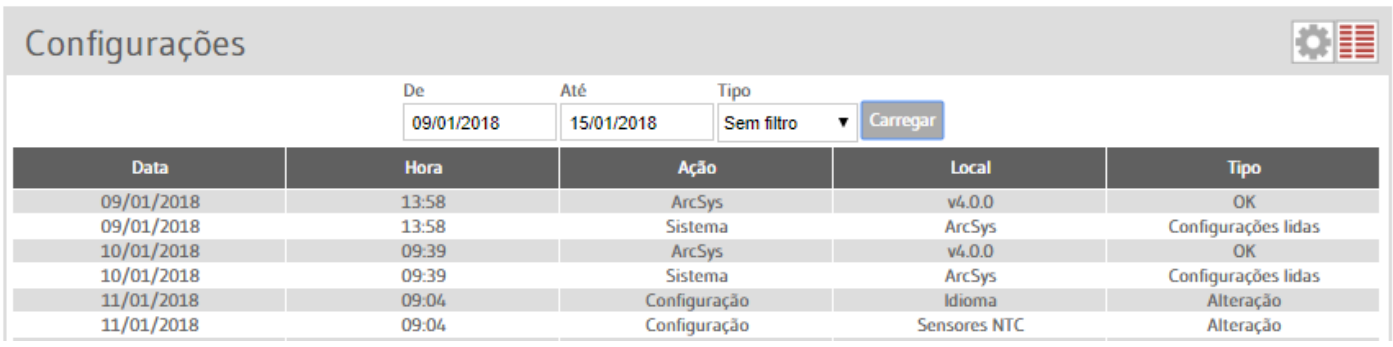

#### Figura 29 - Tela Logger

#### **10. SAÍDA À RELÉ**

Para utilizar a saída a relé, conecte a carga (por exemplo uma discadora) conforme figura 30/31 e então toda a vez que alarme estiver ativado, o relé deverá acionar por 8 segundos junto com o acionamento do Buzzer.

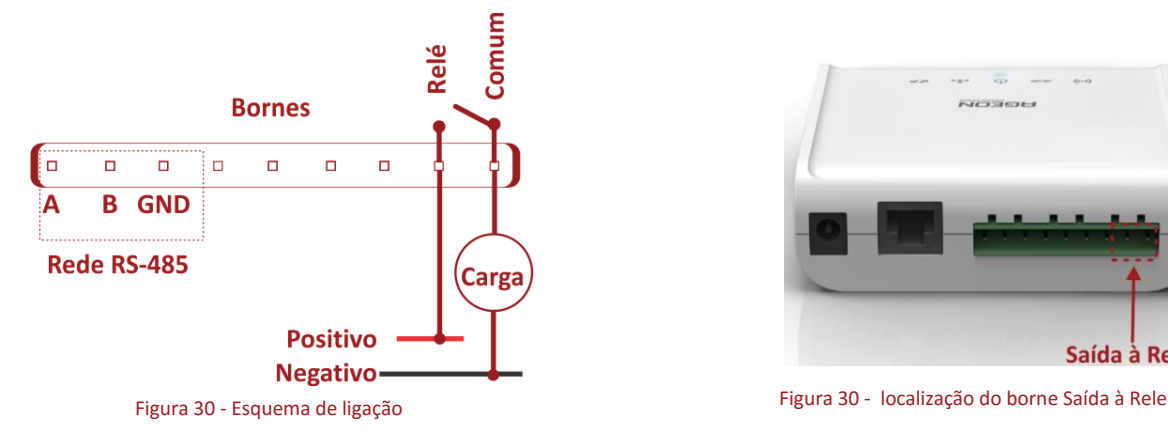

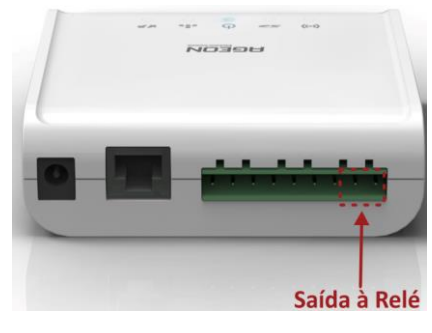

- Tensão máxima permitida 12V DC/500mA

- A Frequência do acionamento do alarme é ajustado em cada controlador, através do parâmetro "A4"- Frequência do **ATENCÃO** alarme.

<span id="page-13-0"></span>Para utilizar os sensores locais, basta inserir conforme figura 32 nos bornes de comunicação dos sensores e em seguida habilitalos conforme mencionado no capitulo 9.3.

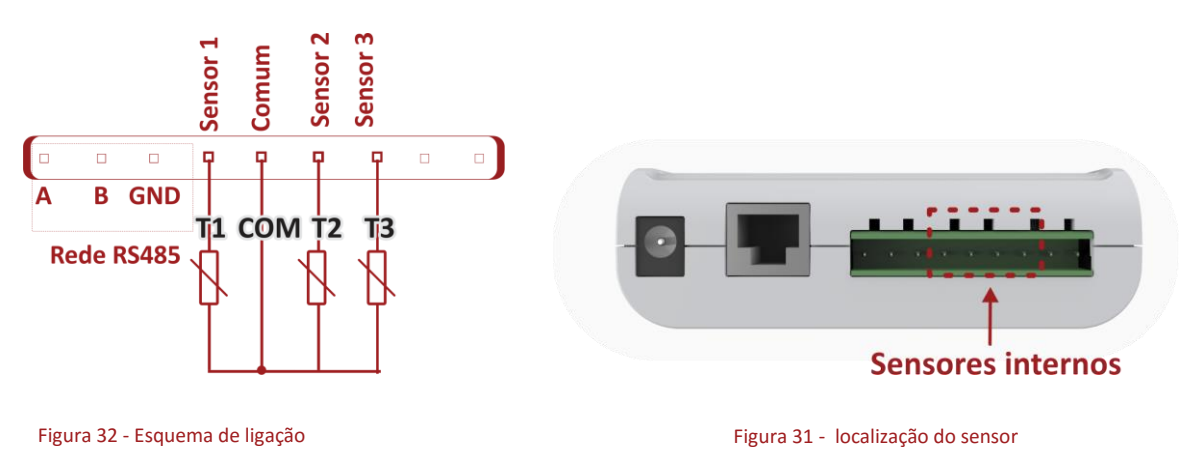

Após habilitados os sensores deveram aparecer na tela similar aos controladores de temperaturas: (Figura 33)

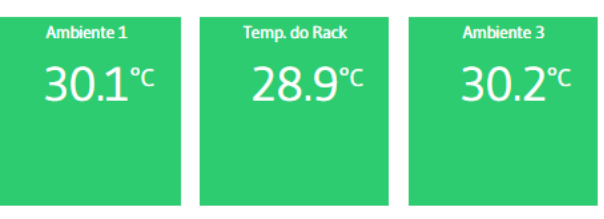

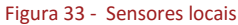

Na aba configurações dos sensores locais, permite apenas gerenciar os parâmetros de alarmes para acionamento de eventos e o parâmetro de calibração, para ajustar de um eventual desvio de temperatura.(Figura 34)

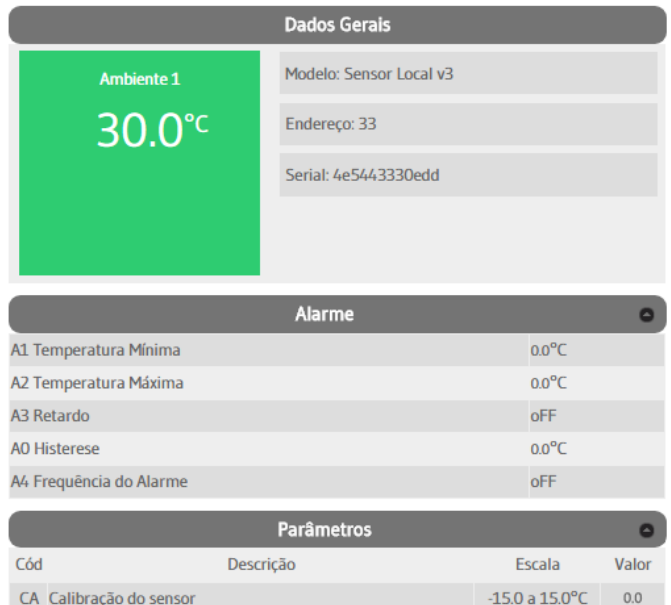

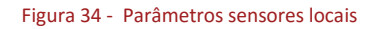

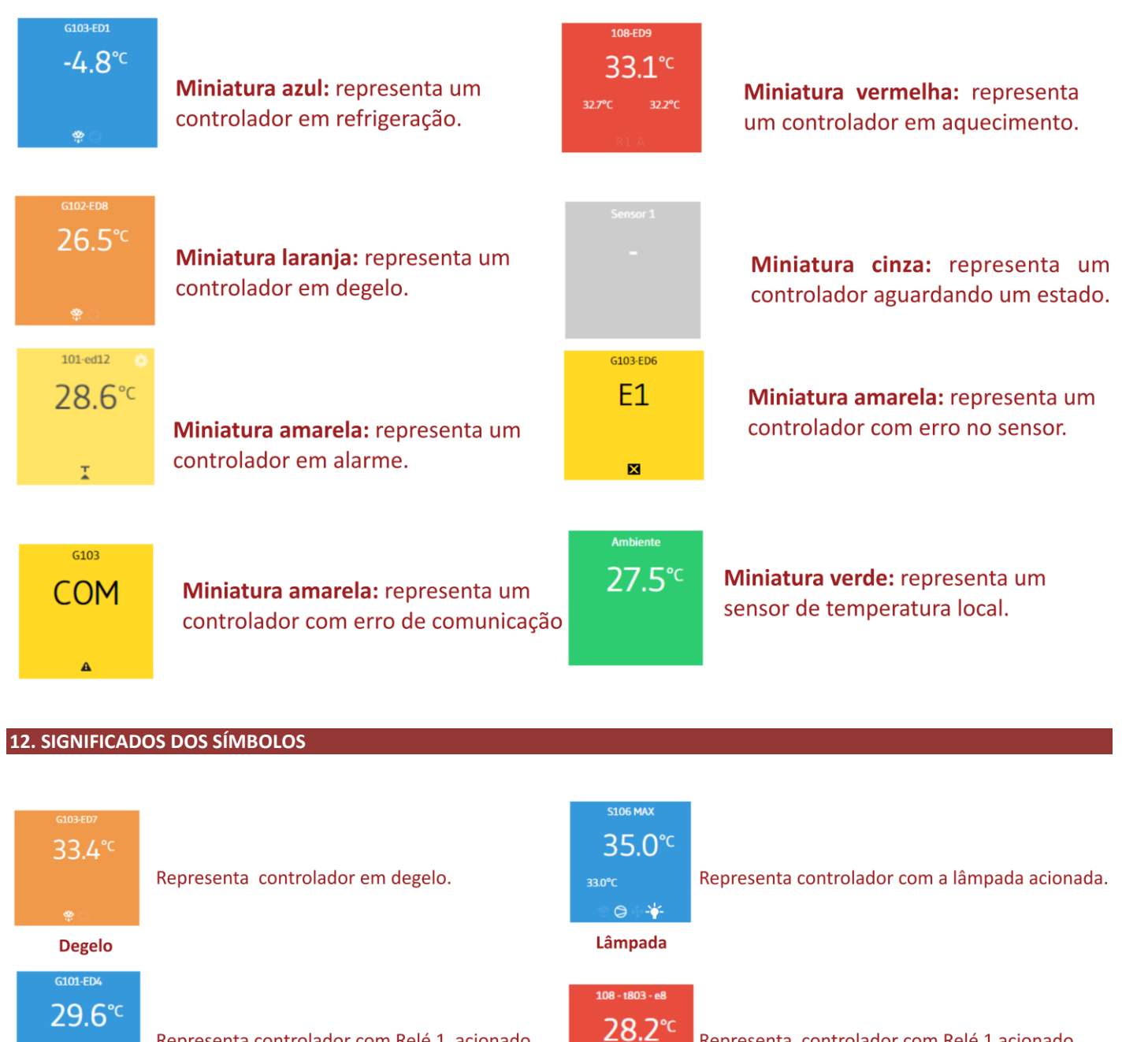

Refrigeração

<span id="page-14-0"></span>**11. ESTADO DE OPERAÇÃO** 

**106ck** 47.9°C  $O+$ 

38.6°C Relé 1 108-ED5 Representa controlador em modo de ventilação. 30.3<sup>°c</sup>

<span id="page-14-1"></span>Representa controlador com Relé 1 acionado

Ventilação

**Apoio** 

 $28.3^{\circ}C$ 

Representa controlador com Relé 1 acionado.

Representa controlador com Relé 2 acionado.

#### <span id="page-15-0"></span>**13. TERMO DE GARANTIA**

A Ageon Electronic Controls Ltda, assegura aos proprietários-consumidores dos seus equipamentos eletrônicos, garantia contra qualquer defeito de material ou de fabricação que em qualquer deles se apresentar conforme descrito no link abaixo: ["http://www.ageon.com.br/contato/garantia"](http://www.ageon.com.br/contato/garantia)

A Ageon reserva-se o direito de modificar essas especificações técnicas e características do produto sem prévio aviso.

*Software***: vx.x.4**

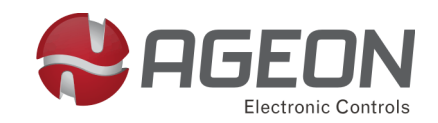

**www.ageon.com.br ageon@ageon.com.br - [48] 3028-8878**